# Interface de gestion – Guide d'utilisation Volet Professeur (niveau 5)

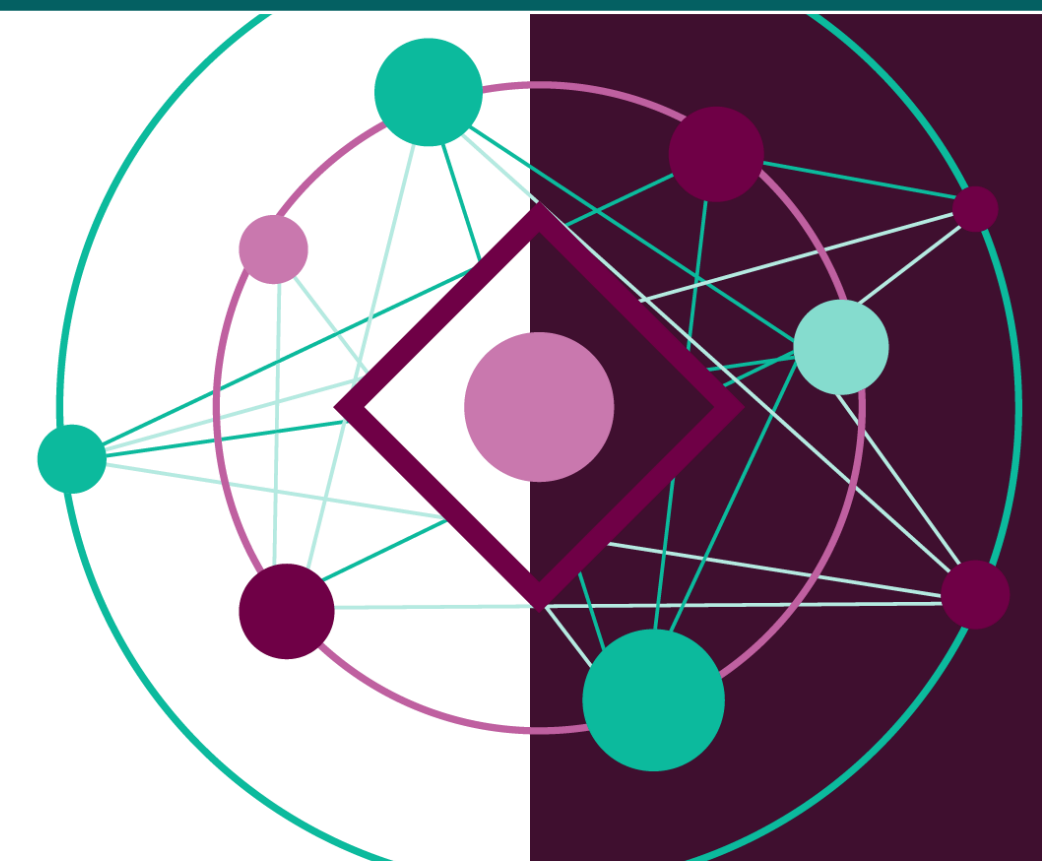

# SADVR

Centre d'expertise numérique pour la recherche (CEN-R)

Université de Montréal

2018-11-15

# Contenu

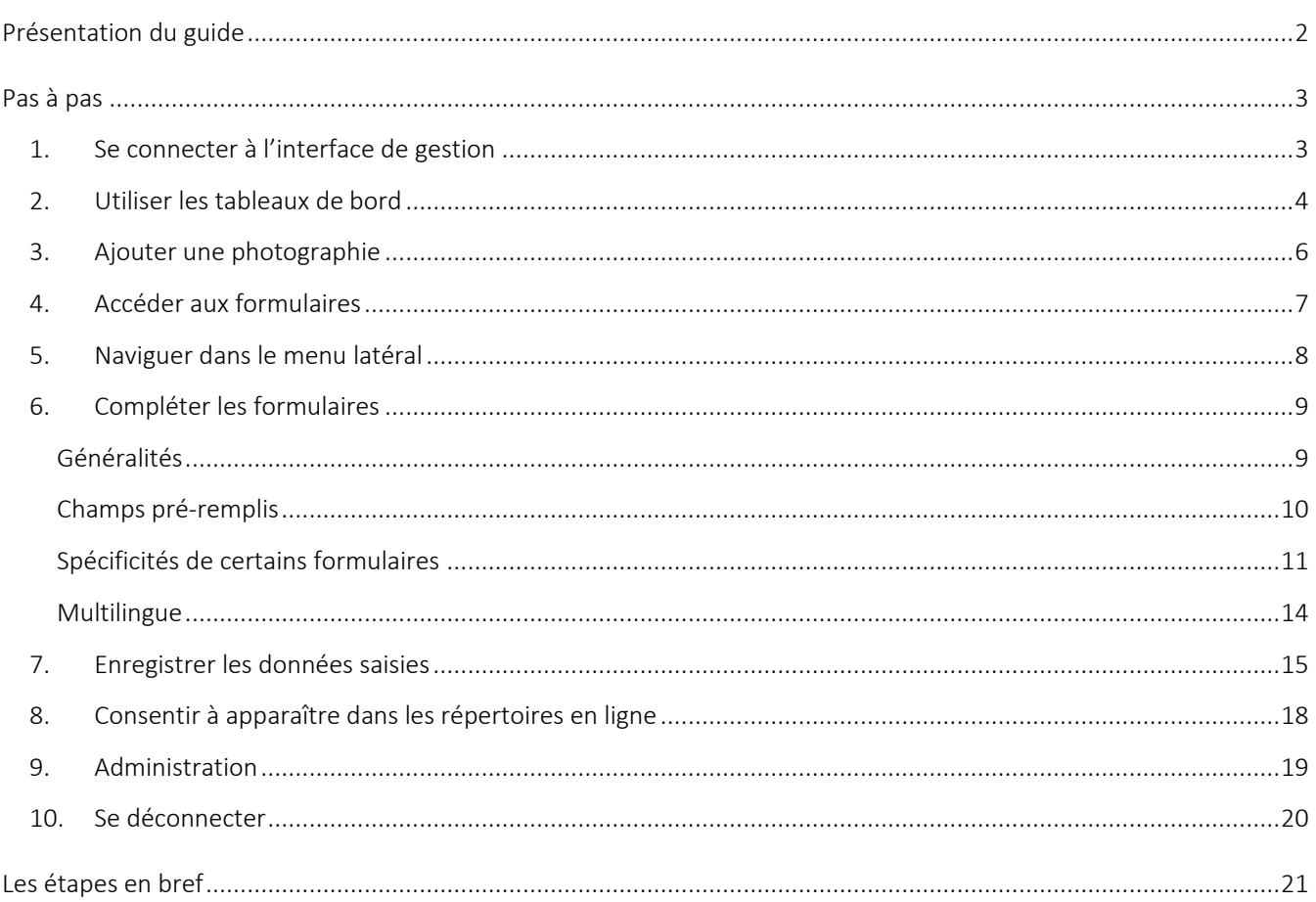

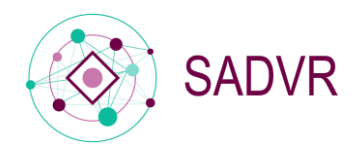

# <span id="page-2-0"></span>Présentation du guide

#### Objectif

Le *Guide d'utilisation : volet Professeur (niveau 5)* s'inscrit dans le cadre de la documentation mise à la disposition des utilisateurs du SADVR, le Service d'accès aux données de la Vitrine-Recherche.

Le *Guide* a pour objectif d'accompagner la création ou la modification de **profils de professeurs et de chargés de cours** en explicitant les différentes étapes proposées par l'interface de gestion des profils. Formulaire après formulaire, le *Guide* vous accompagnera dans le processus.

#### Destinataires

Le *Guide* s'adresse aux unités administratives (départements et facultés - utilisateurs de niveau 5) qui souhaitent créer ou modifier un profil SADVR.

#### Création d'un groupe administrateur

Pour avoir accès à l'interface de gestion en tant qu'administrateur d'une unité administrative (accès de niveau 5), vous pouvez faire une demande en vous rendant à la page suivante : <http://www.cen.umontreal.ca/espacedoc/sadvr/aide/groupeadmin/>

#### Point sur la terminologie

L'interface de gestion donne accès à l'ensemble des formulaires permettant de créer et/ou de modifier un profil. Ces formulaires, au nombre de six (Identification, Expertise, Activités, Projets, Médias, Publications et communications), sont constitués de différentes rubriques qui comportent les champs à renseigner.

Pour toute question à laquelle le guide d'utilisation n'aura pas pu répondre, vous pouvez consulter notre F.A.Q. à l'adresse suivante : <http://www.cen.umontreal.ca/espacedoc/sadvr/f-a-q/> ou le cas échéant, envoyer vos questions ou vos remarques à : [sadvr@cen.umontreal.ca.](mailto:sadvr@cen.umontreal.ca)

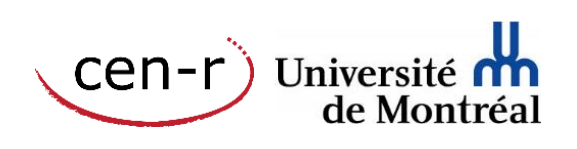

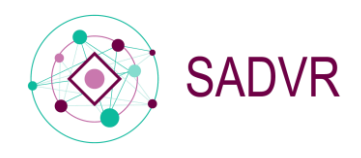

# <span id="page-3-0"></span>Pas à pas

#### <span id="page-3-1"></span>1. Se connecter à l'interface de gestion

Que vous souhaitiez créer ou modifier un profil, la connexion à l'interface de gestion se fait avec les codes d'accès de l'UdeM : **nom d'utilisateur et UNIP / mot de passe** $^1$ .

Adresse de connexion :<https://www.recherche.umontreal.ca/vitrine/saisieProfil/>

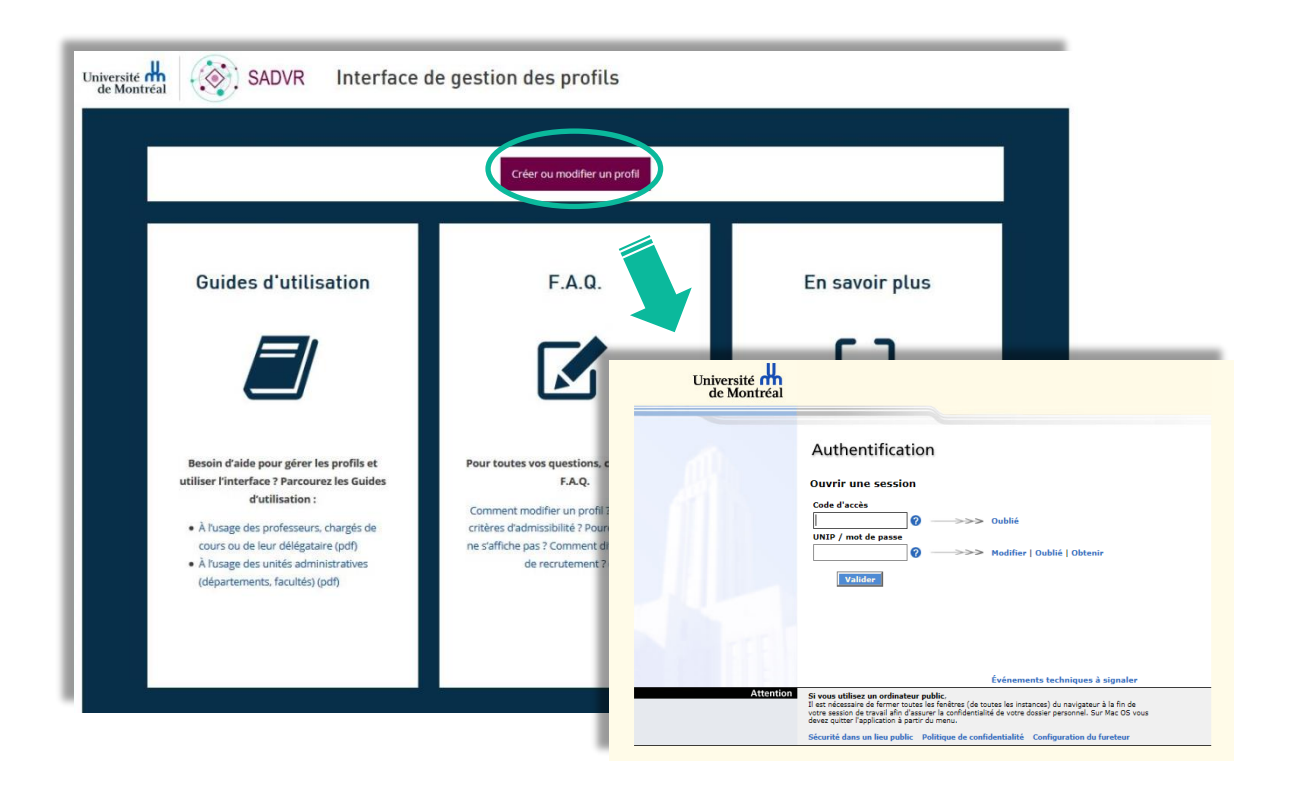

Un profil peut être modifié autant de fois que nécessaire mais il ne peut pas être supprimé. Il est possible, en  $(1)$ revanche, de ne plus l'afficher dans le Répertoire des professeurs.

<sup>&</sup>lt;sup>1</sup> Si vous ne possédez pas de codes d'accès UdeM, consultez la F.A.Q. pour savoir comment procéder : <http://www.cen.umontreal.ca/espacedoc/sadvr/f-a-q/>

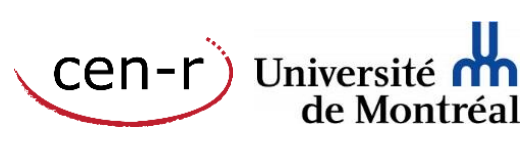

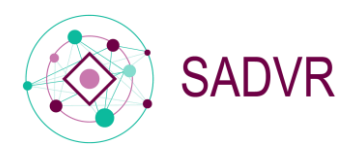

#### <span id="page-4-0"></span>2. Utiliser les tableaux de bord

Après vous être connecté, vous aurez accès au tableau de bord général qui vous permet de voir l'ensemble des profils (professeurs et unités) associés à votre unité administrative.

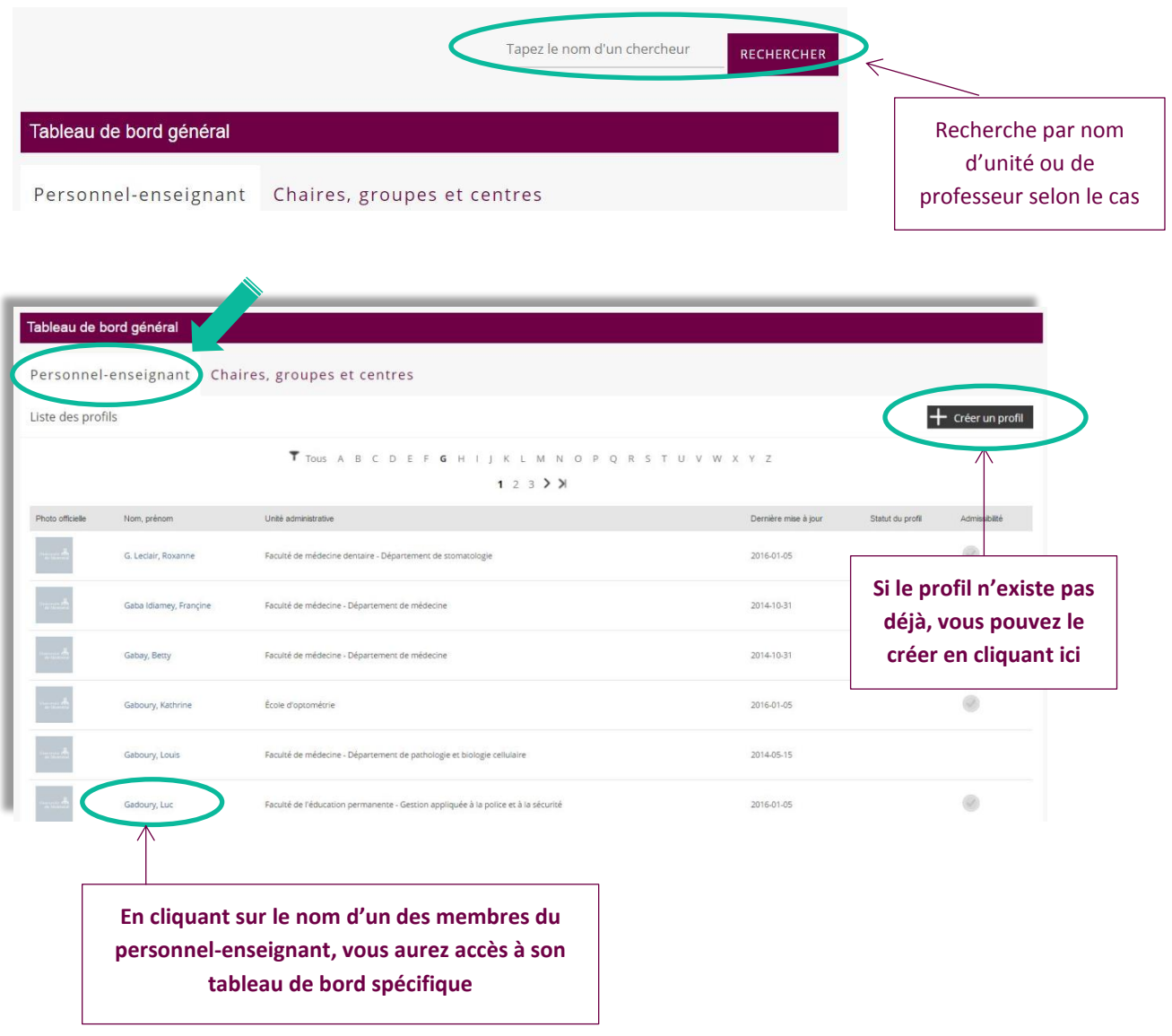

L'utilisateur de niveau 5 (unité administrative) a accès au profil de tous les professeurs associés à son unité administrative. Si le profil n'existe pas déjà, l'utilisateur de niveau 5 pourra le créer à partir du tableau de bord général en cliquant sur Créer un profil. Le profil sera généré à partir du matricule de la personne et les données le concernant disponibles dans les systèmes informatiques de gestion de l'UdeM (par exemple Synchro) seront ajoutées automatiquement.

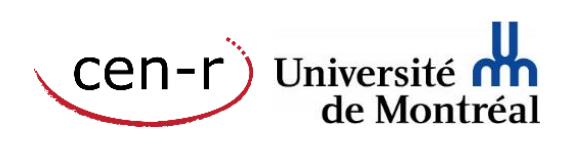

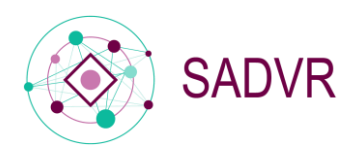

En cliquant sur le nom d'un professeur, vous aurez accès à son tableau de bord.

Le tableau de bord d'un profil permet :

- d'ajouter une photographie officielle
- d'accéder aux formulaires et aux rubriques les constituant
- de consentir à apparaître dans le Répertoire des professeurs et/ou dans le Répertoire des experts à l'intention des médias
- d'accéder à certains éléments relatifs à l'administration du profil

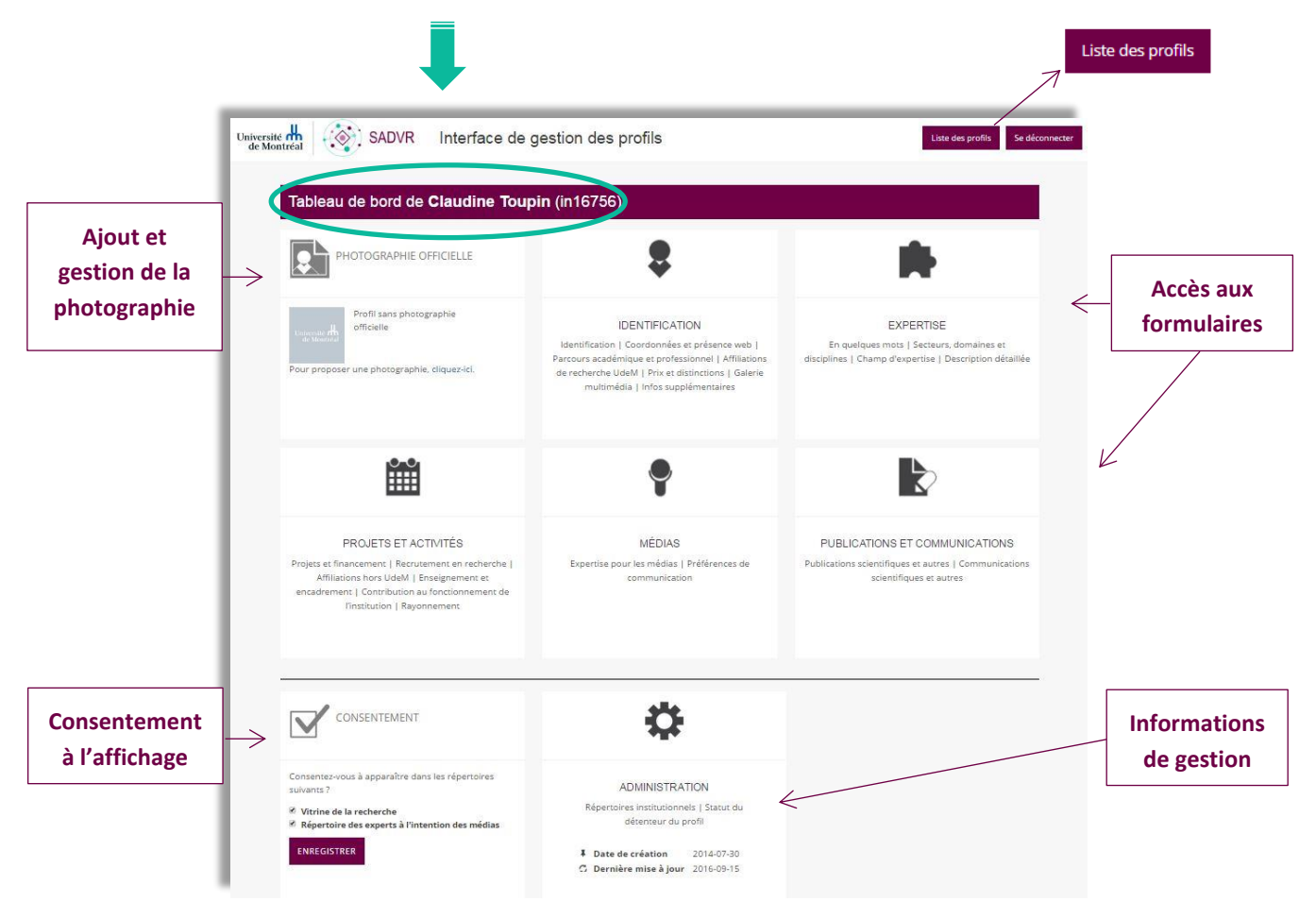

Depuis le tableau de bord, vous pouvez revenir au tableau de bord général grâce au bouton Liste des profils, en haut à droite de la page.

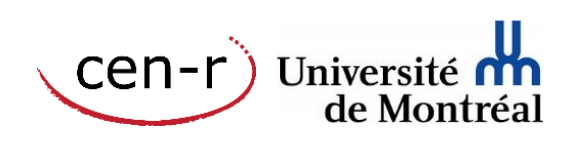

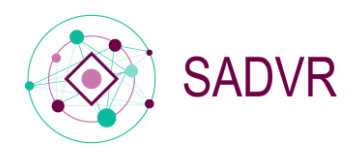

#### <span id="page-6-0"></span>3. Ajouter une photographie

Étape 1. Proposer une photographie et suivre la procédure de transmission accessible à l'adresse suivante : <http://www.cen.umontreal.ca/espacedoc/sadvr/aide/photo/>

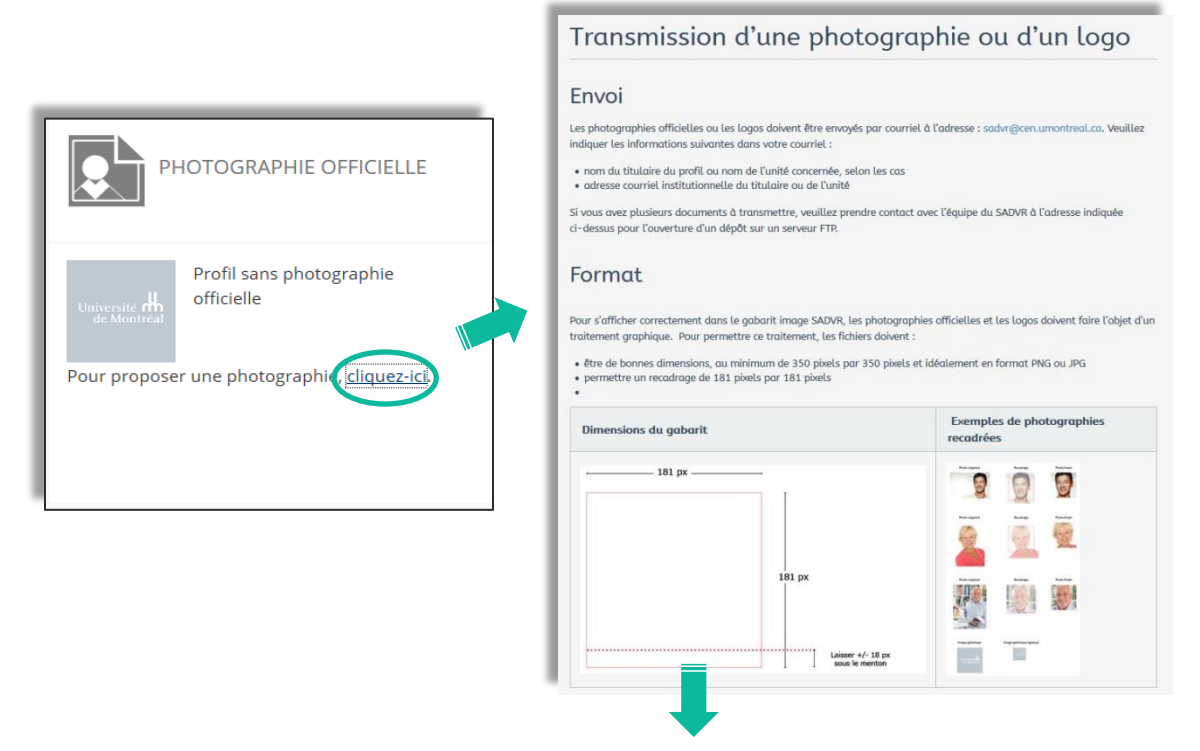

La photographie fera l'objet d'un traitement graphique afin qu'elle corresponde au gabarit image SADVR. Vous recevrez alors un courriel vous demandant de valider la photographie après traitement et de consentir à ce qu'elle soit utilisée comme photographie officielle.

Étape 2. Consentir à l'utilisation de la photographie après traitement en l'indiquant sur le tableau de bord de l'interface de gestion.

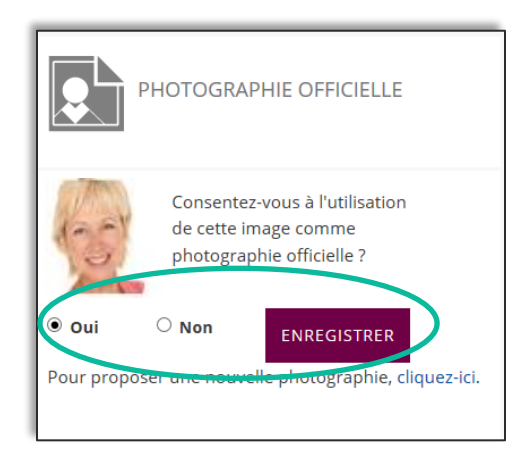

La photographie n'est pas obligatoire, mais elle est fortement recommandée. Un profil en ligne avec une photographie est plus visible et donc plus consulté qu'un profil qui n'en présente pas.

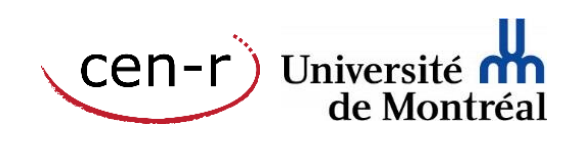

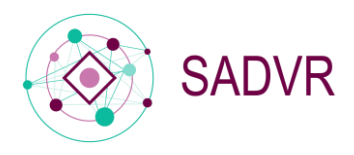

#### <span id="page-7-0"></span>4. Accéder aux formulaires

Comme vu précédemment, vous avez accès aux différents formulaires - ou directement aux rubriques les constituant depuis le tableau de bord d'un profil.

Le fait de cliquer sur l'un des cadres vous donnera directement accès aux formulaires.

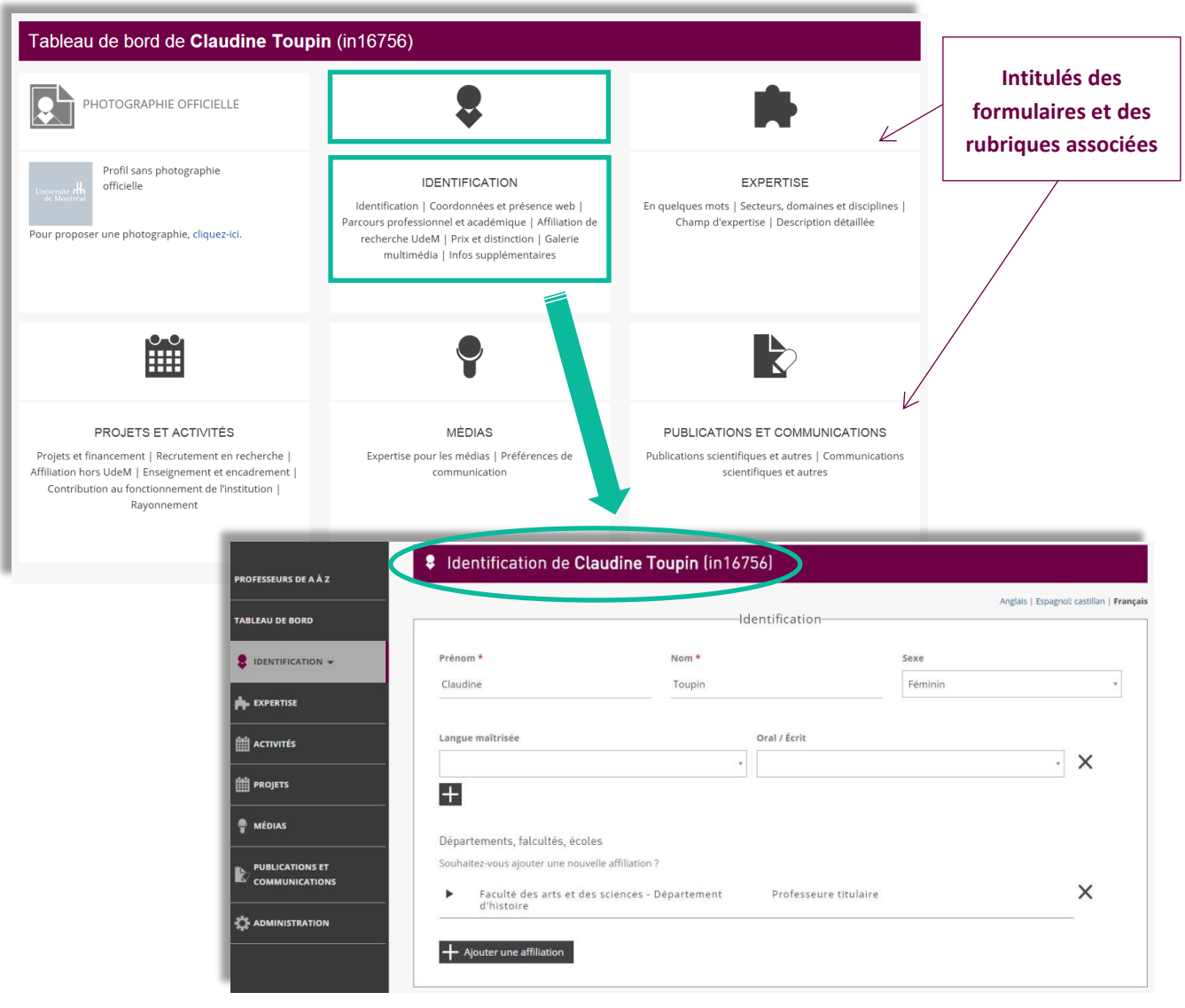

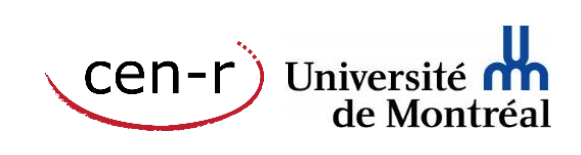

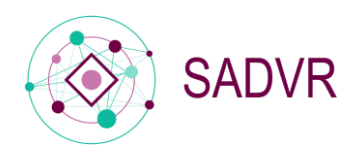

#### <span id="page-8-0"></span>5. Naviguer dans le menu latéral

Le menu latéral de gauche vous permet d'accéder aux différents formulaires constituant le profil. Il vous donne également accès aux éléments relatifs à l'administration et vous permet de revenir aux tableaux de bord.

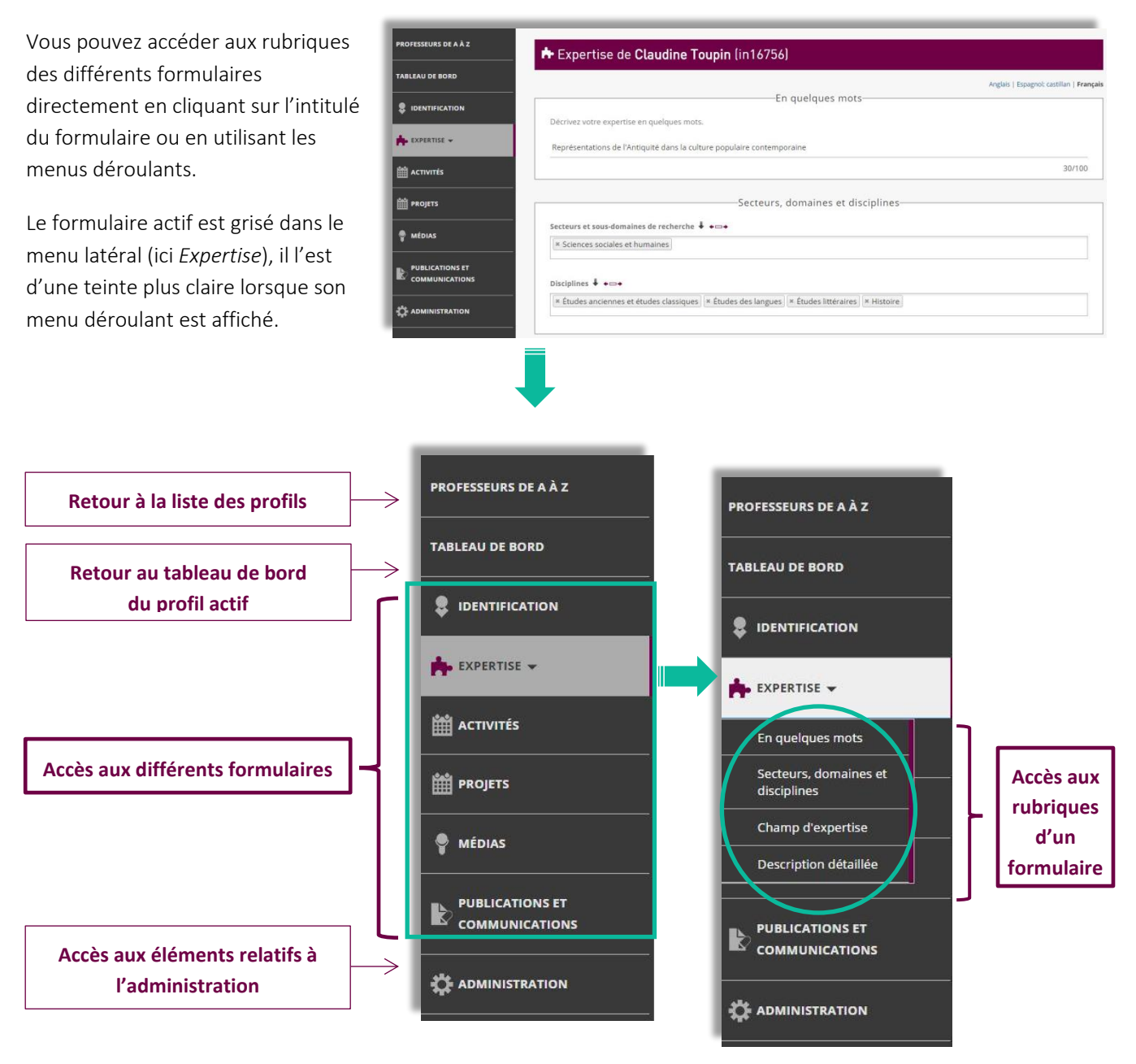

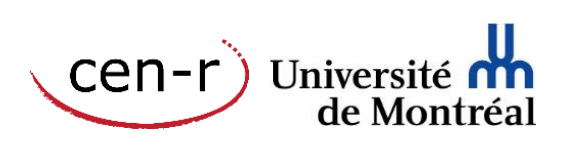

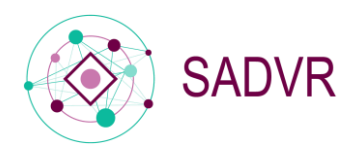

#### <span id="page-9-0"></span>6. Compléter les formulaires

Vous allez désormais pouvoir compléter les différents formulaires. Vous pouvez le faire dans l'ordre que vous souhaitez et les modifier autant de fois que nécessaire.

#### <span id="page-9-1"></span>Généralités

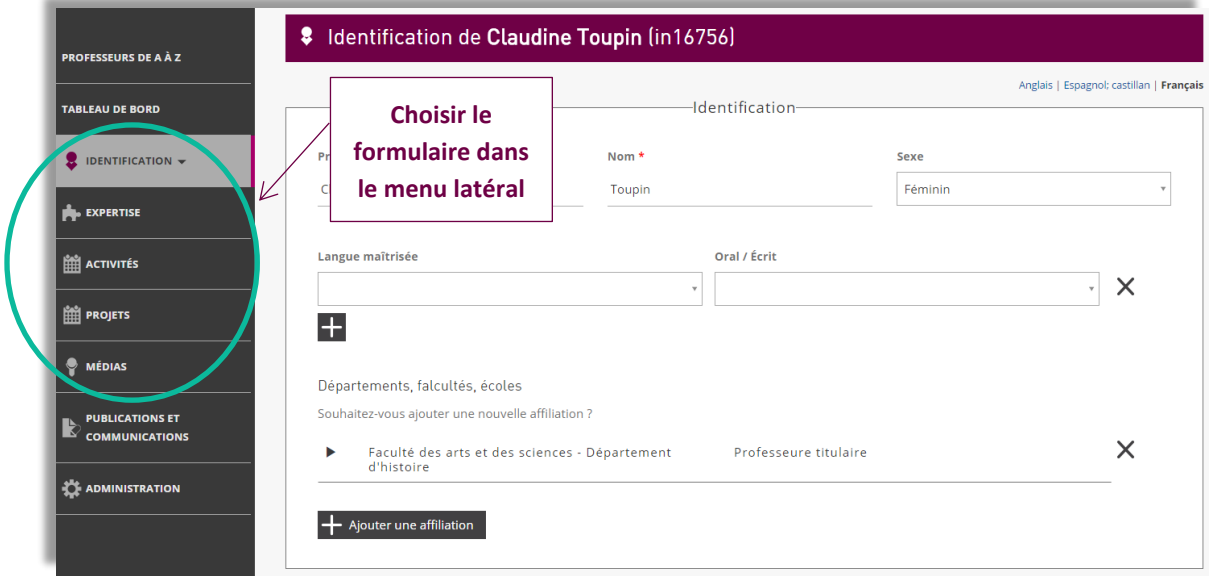

Les champs marqués d'un astérisque\* (comme le nom, le prénom, l'unité administrative ou la fonction) doivent obligatoirement être renseignés.

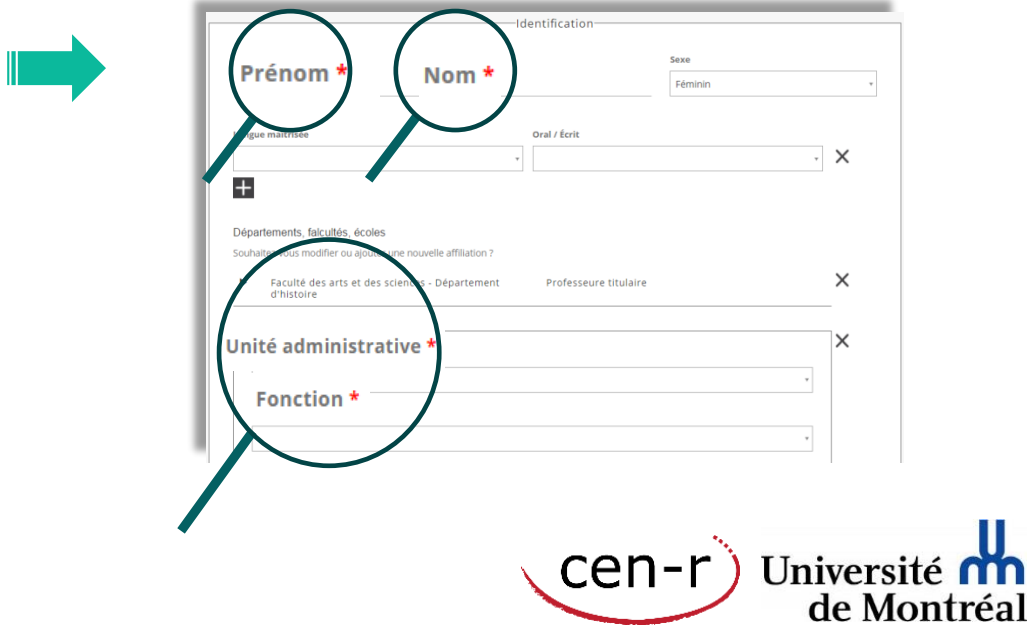

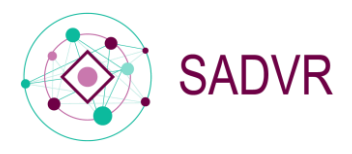

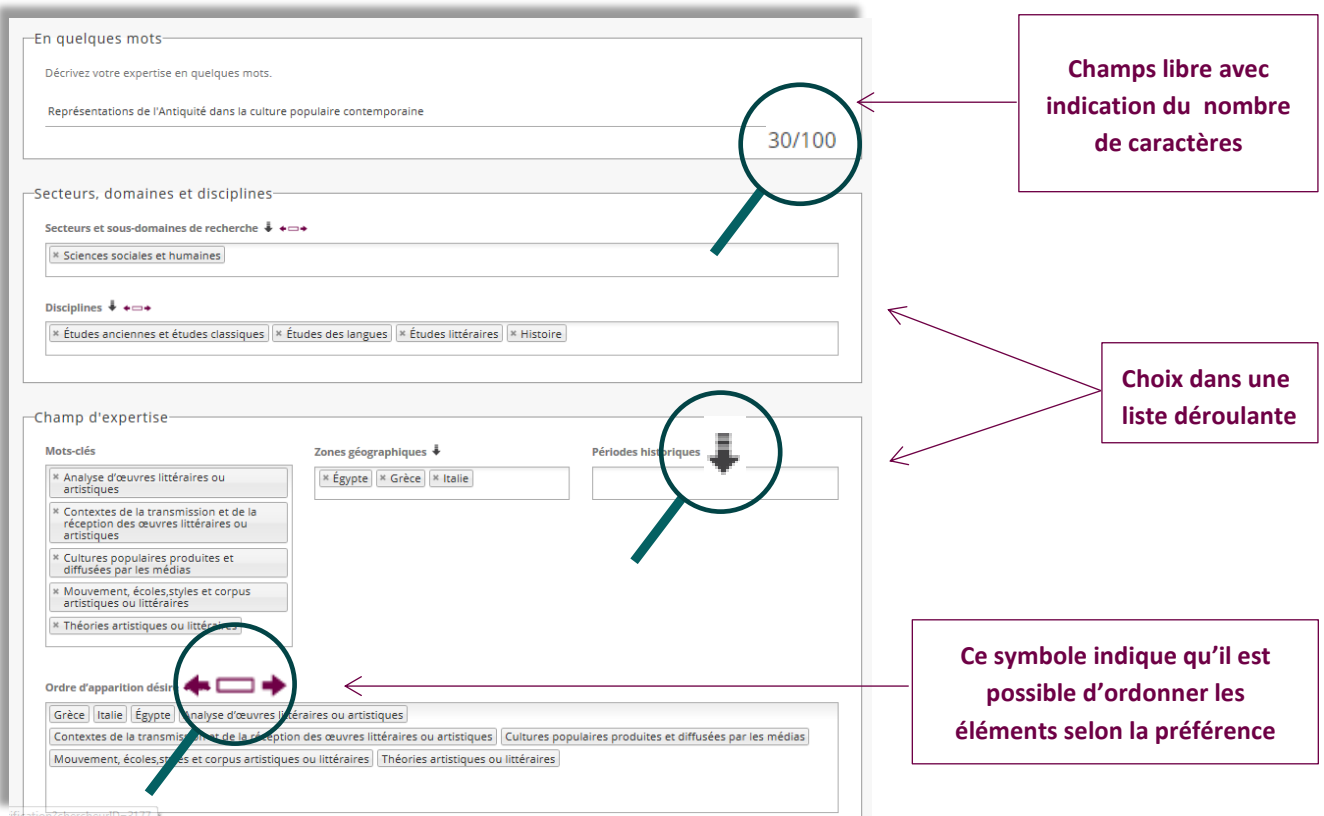

#### <span id="page-10-0"></span>Champs pré-remplis

Certains champs sont déjà remplis, les données étant récupérées automatiquement à partir d'autres systèmes (Synchro, UdeM Nouvelles, SAR –Service de l'admission et du recrutement, Papyrus, CV commun canadien)<sup>2</sup>.

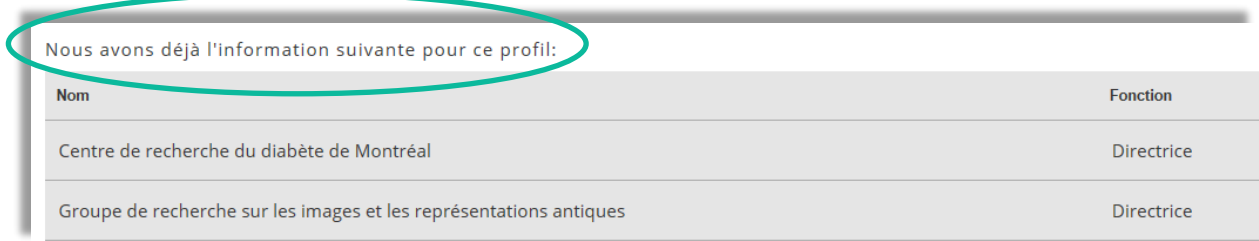

<sup>2</sup> Voir le schéma explicatif accessible depuis l'espace documentaire du SADVR : <http://www.cen.umontreal.ca/espacedoc/sadvr/interface/>

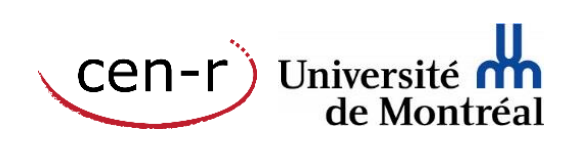

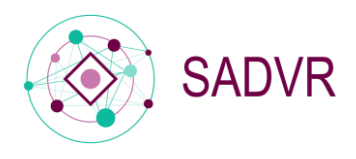

Les champs pré-remplis apparaissent en grisé. Bien qu'il ne soit pas possible de les modifier directement – sauf exception –, il est toujours possible de masquer ou, au contraire, d'ajouter du contenu.

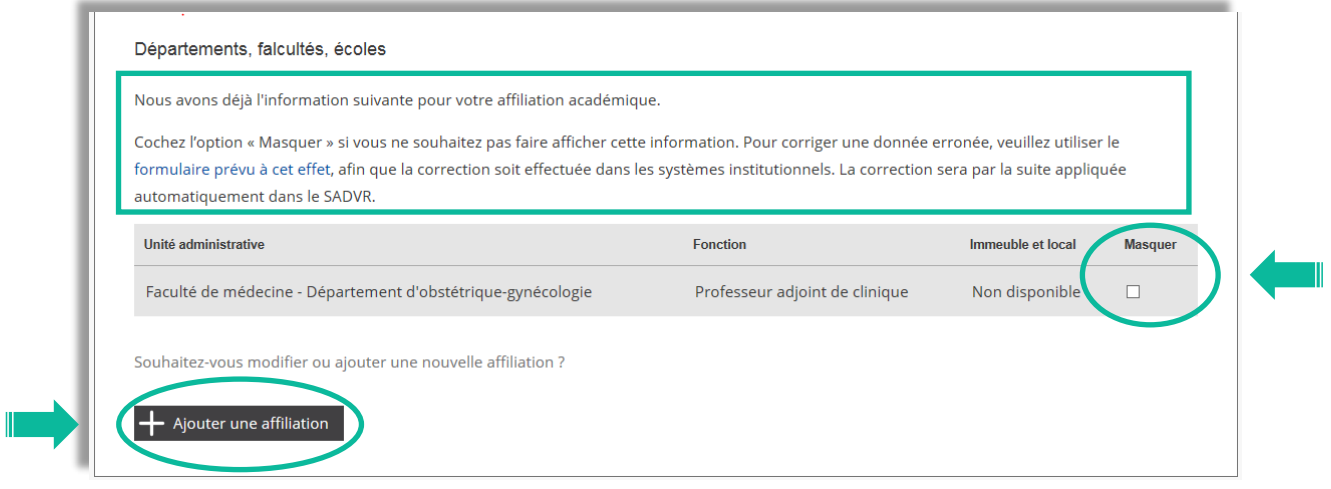

Listes des champs pré-remplis et formulaires associés :

*Formulaire Identification.* Prénom-Nom, Unité administrative, Fonction, Courriel(s), Coordonnée(s) téléphonique(s), Immeuble et local<sup>3</sup>, Affiliation de recherche UdeM (à titre de responsable d'unité), Prix et distinctions, Infos supplémentaires.

*Formulaire Activités.* Cours siglés, Supervision de thèses et de mémoires.

*Formulaire Projets et activités.* Projets provenant de Synchro-Recherche

*Formulaire Administration.* Code UdeM (SIM), Matricule, Date d'embauche.

#### <span id="page-11-0"></span>Spécificités de certains formulaires

*Formulaire Identification.* Prénom-Nom : vous pouvez modifier votre nom afin d'indiquer, si besoin, votre nom usuel. C'est celui-ci qui sera alors affiché dans le Répertoire des professeurs.

*Formulaire Activités.* C'est sur ce formulaire que vous pourrez indiquer, à la rubrique Recrutement en recherche, les offres de recrutements s'adressant aux étudiants à la maîtrise et aux doctorants. Par ailleurs, seuls les cours donnés lors des deux dernières années apparaissent sur ce formulaire.

 $3$  Si les modifications sont possibles pour la plupart des champs pré-remplis, elles ne le sont pas pour le champ Immeuble et local (les modifications doivent être demandées en amont).

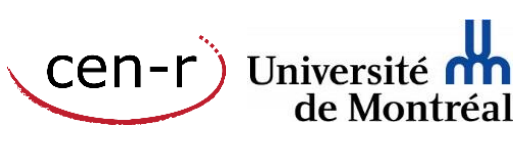

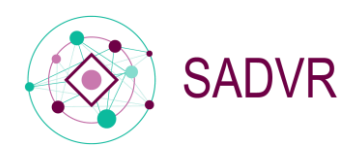

*Formulaire Projets.* Vous pouvez indiquer ici les projets de recherche et vos projets de valorisation. Les projets consignés dans la base de données Synchro-Recherche sont ajoutés automatiquement aux profils des chercheurs.

Le formulaire Projets, le dernier à avoir été déployé dans l'interface de gestion, est constitué de la façon suivante :

- Vous pourrez d'abord indiquer le nom du projet et ses dates de début et de fin, sélectionner une catégorie de projet et en faire une description.

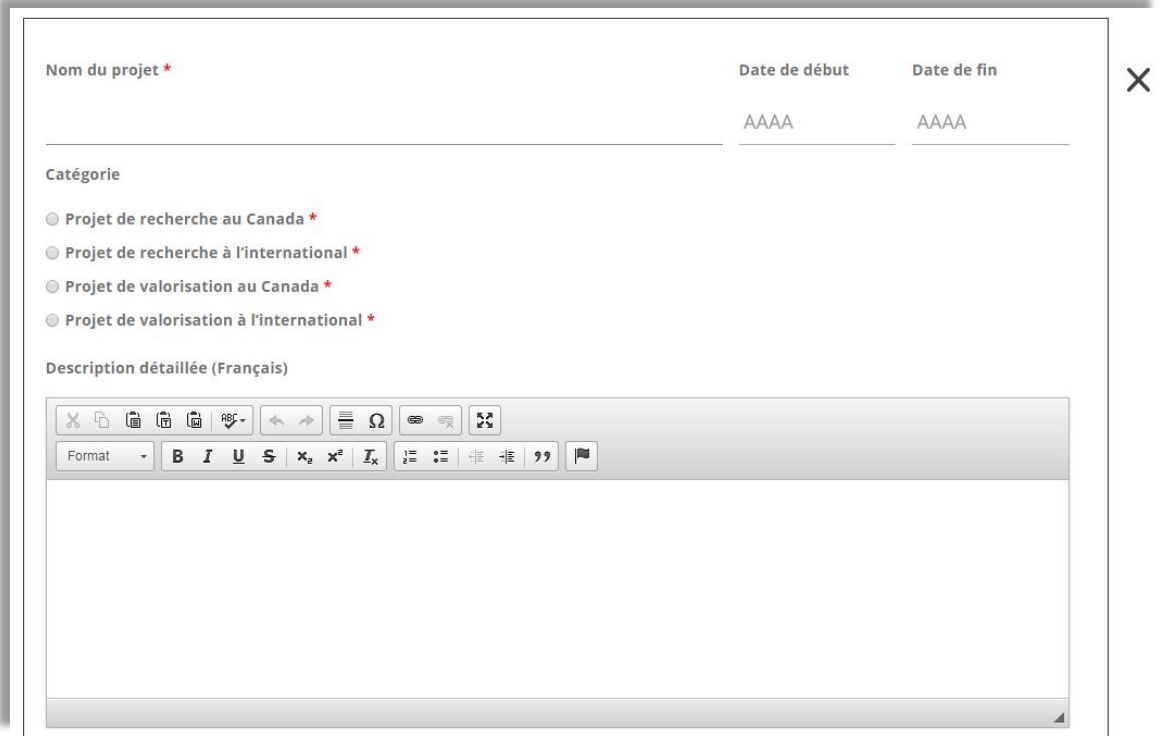

- Vous pourrez ensuite préciser le financement du projet, les champs d'expertise et les personnes y participant.

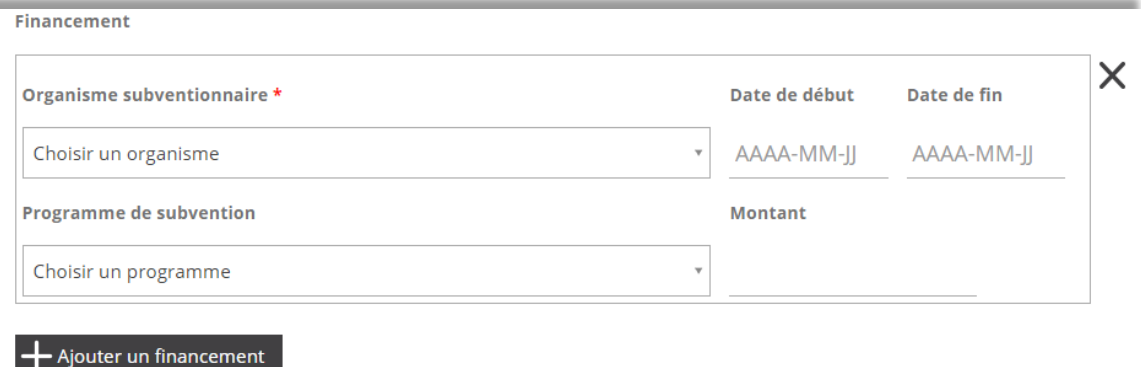

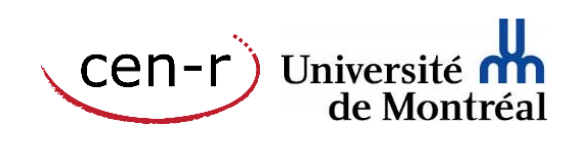

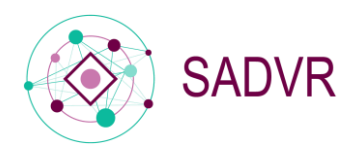

Lorsque vous ajouter un chercheur Udem ou hors Udem, une liste vous est proposée afin que vous choisissiez la personne que vous souhaitez ajouter.

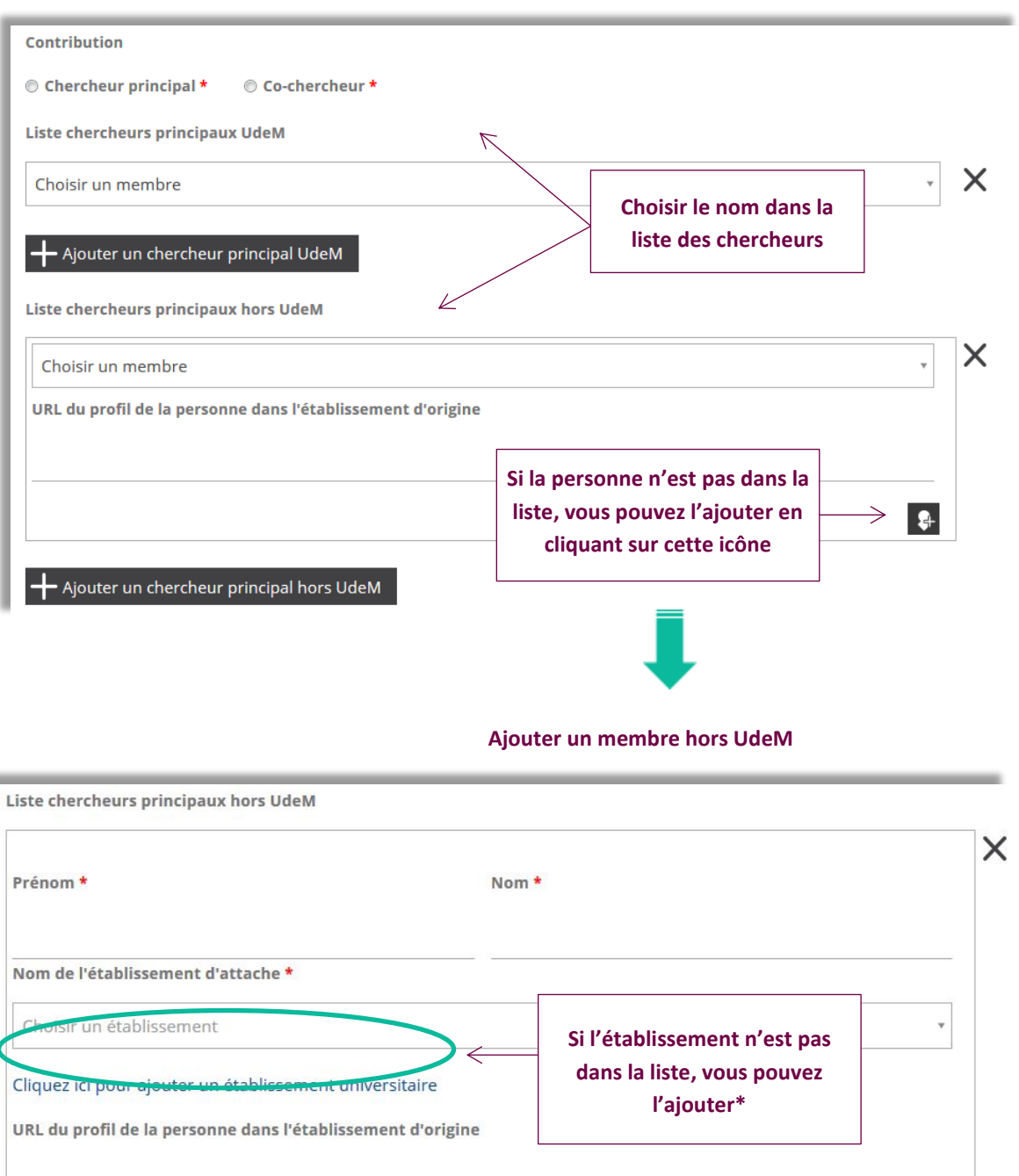

\* L'établissement nouvellement créé sera inséré dans la liste des établissements **après enregistrement** du formulaire.

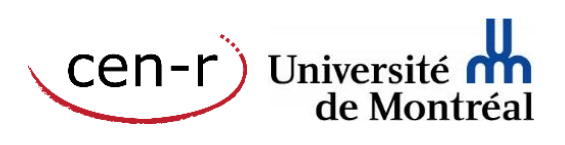

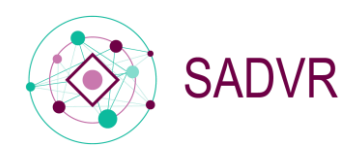

Si vous souhaitez avoir la description détaillée de chacun des champs et connaître la source des données pour  $\langle \bar{\mathbb{A}} \rangle$ les champs pré-remplis, nous vous invitons à consulter le *Guide descriptif des données : volet Individu (2.0)*  accessible à l'adresse suivante : [http://www.cen.umontreal.ca/espacedoc/wp](http://www.cen.umontreal.ca/espacedoc/wp-content/uploads/2016/02/SADVR_GuideDescriptifDonnees_Individu.pdf)[content/uploads/2016/02/SADVR\\_GuideDescriptifDonnees\\_Individu.pdf](http://www.cen.umontreal.ca/espacedoc/wp-content/uploads/2016/02/SADVR_GuideDescriptifDonnees_Individu.pdf)

#### <span id="page-14-0"></span>Multilingue

Tous les formulaires offrent la possibilité de passer en mode « traduction ». Vous pourrez alors renseigner certains des champs en anglais et/ou en espagnol. Pour activer le mode multilingue, il suffit de cliquer sur la langue de votre choix en haut à droite du formulaire. Seuls les champs concernés par le multilingue apparaissent pour vos traductions.

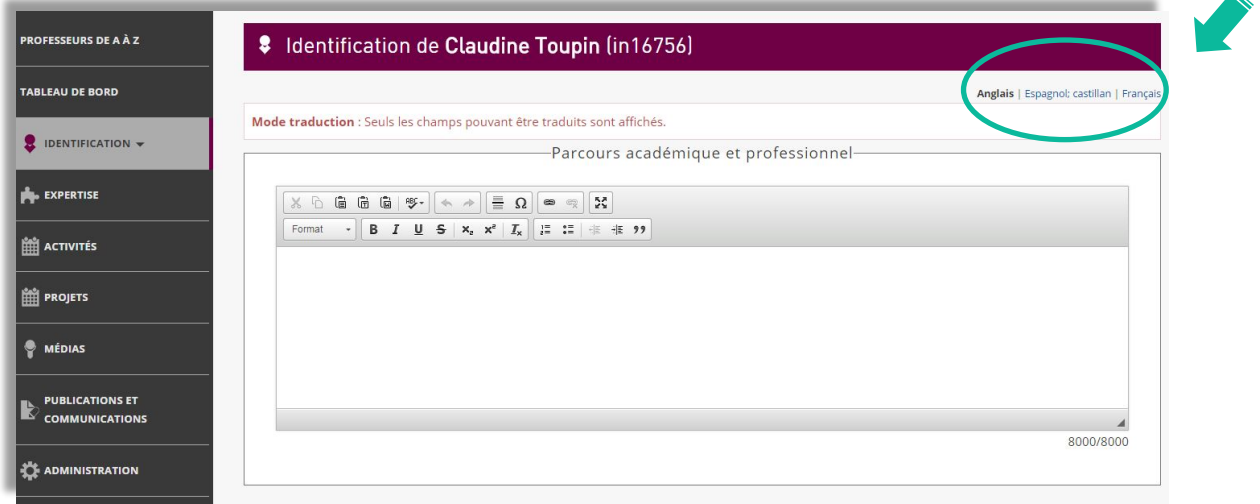

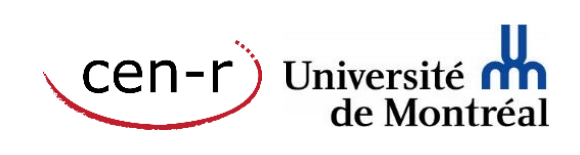

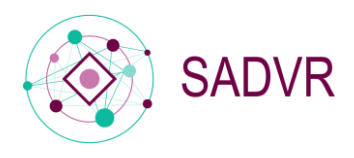

### <span id="page-15-0"></span>7. Enregistrer les données saisies

Ne pas oublier d'enregistrer le formulaire que vous venez de compléter et ce même s'il n'est complété que partiellement sans quoi les données saisies seront perdues.

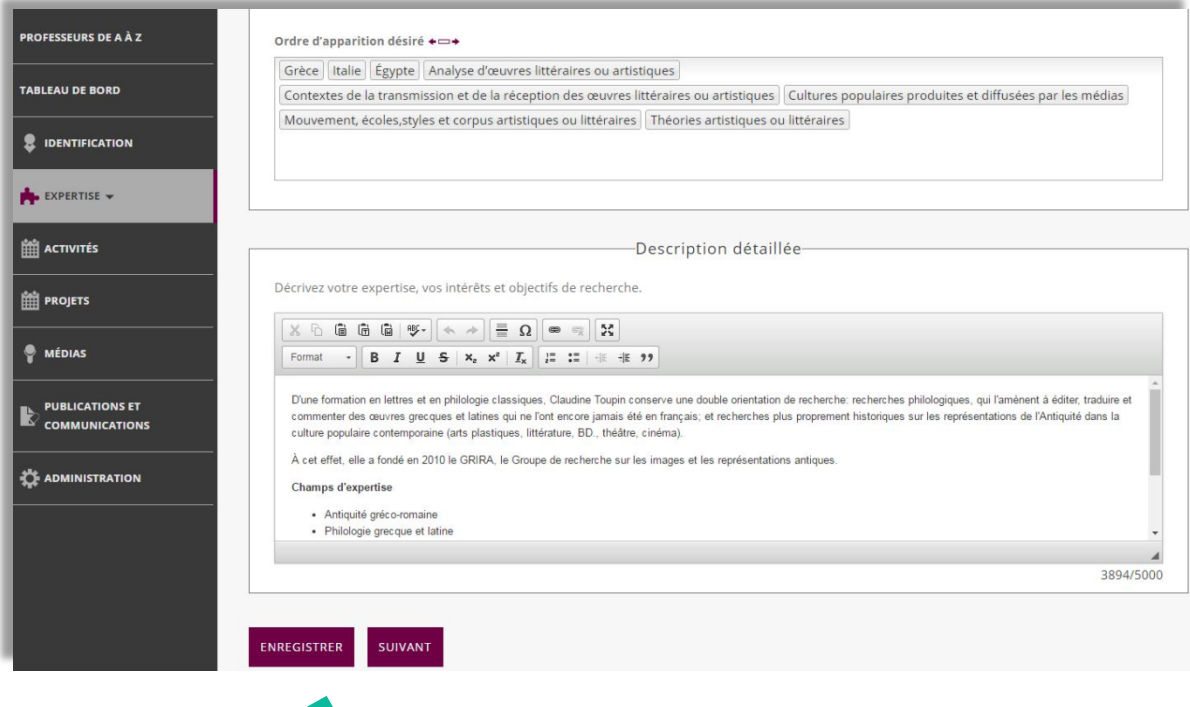

 $\left(\overline{\sqrt{2}}\right)$  Le bouton **Suivant**, au bas de la page, vous permet de passer d'un formulaire à l'autre. Notez qu'il est nécessaire d'enregistrer avant de passer au suivant.

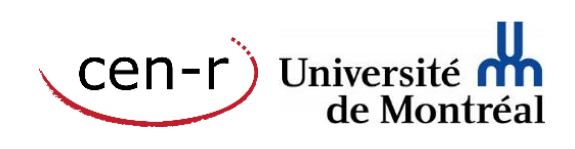

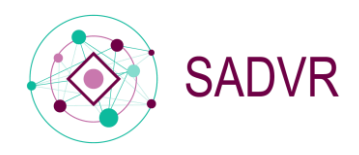

Lorsque vous cliquez sur *Enregistrer* le message ci-dessous apparait.

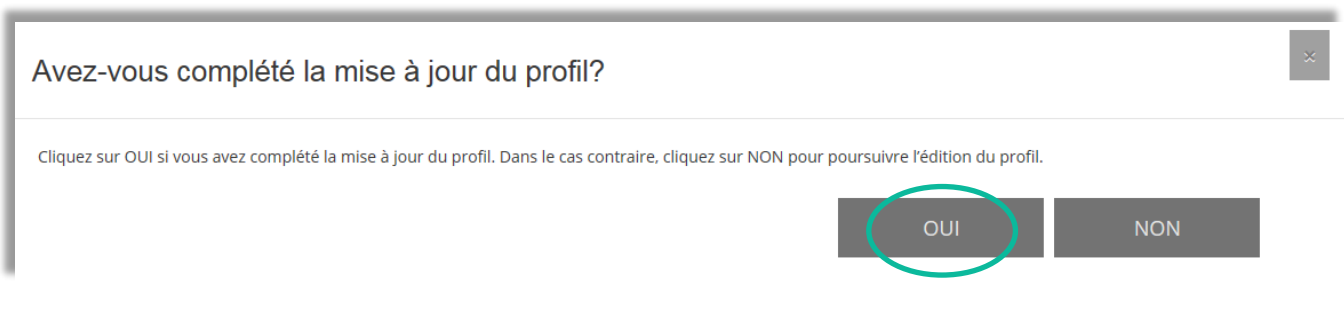

Si vous avez terminé de compléter l'ensemble des formulaires, cliquez sur Oui. Vous pourrez alors informer les intervenants<sup>4</sup> de la complétion de votre profil en répondant Soumettre au message suivant :

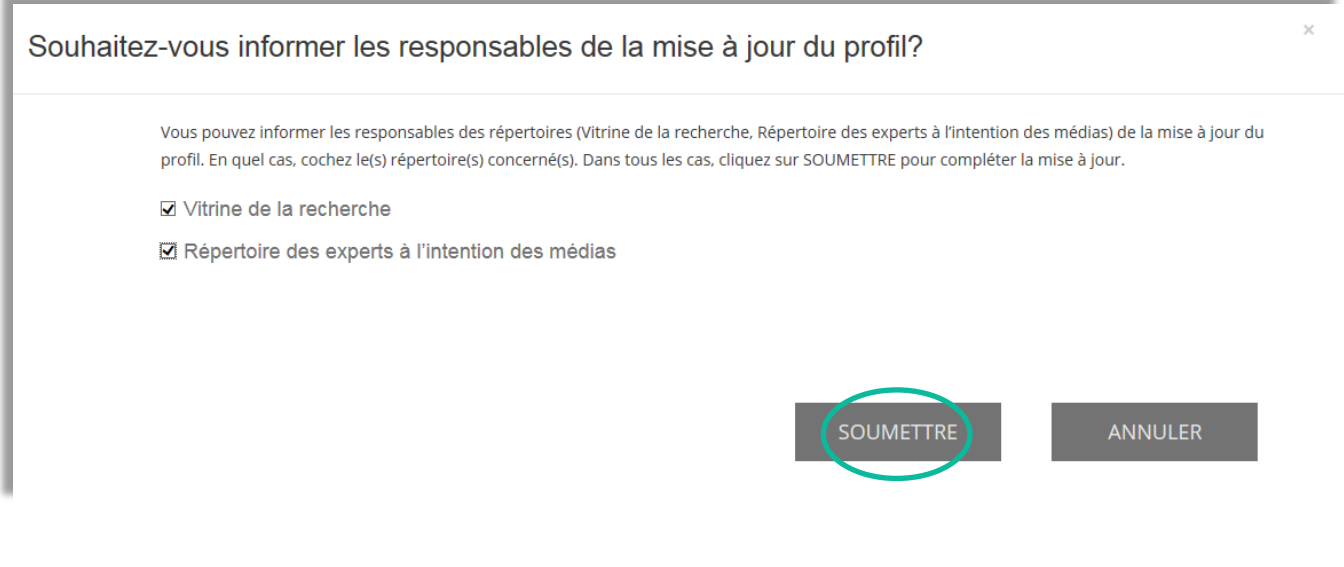

Il est important d'informer les différents intervenants de la création ou de la mise à jour du profil afin de  $\bigcirc$ faciliter le traitement par la suite et de ne pas retarder l'affichage dans le Répertoire des professeurs et/ou dans le Répertoire des experts à l'intention des médias.

<sup>4</sup> Les intervenants sont : les responsables des répertoires (Répertoire des professeurs et Répertoire des experts à l'intention des médias), les responsables d'unités de recherche et/ou d'unités administratives, le service de communication (BCRP) et le service de la recherche (BRDV).

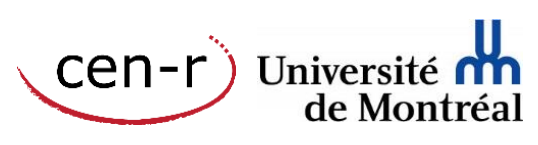

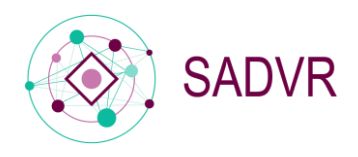

Si vous n'avez pas terminé de compléter la mise à jour de votre profil, cliquez sur Non pour poursuivre l'édition du profil. Vos modifications seront tout de même enregistrées.

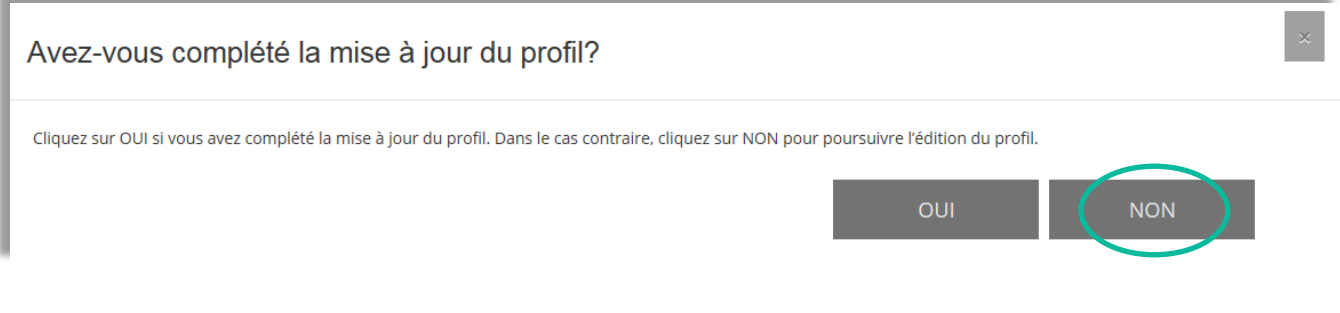

Un message vous indiquera que les modifications ont effectivement bien été prises en considération.

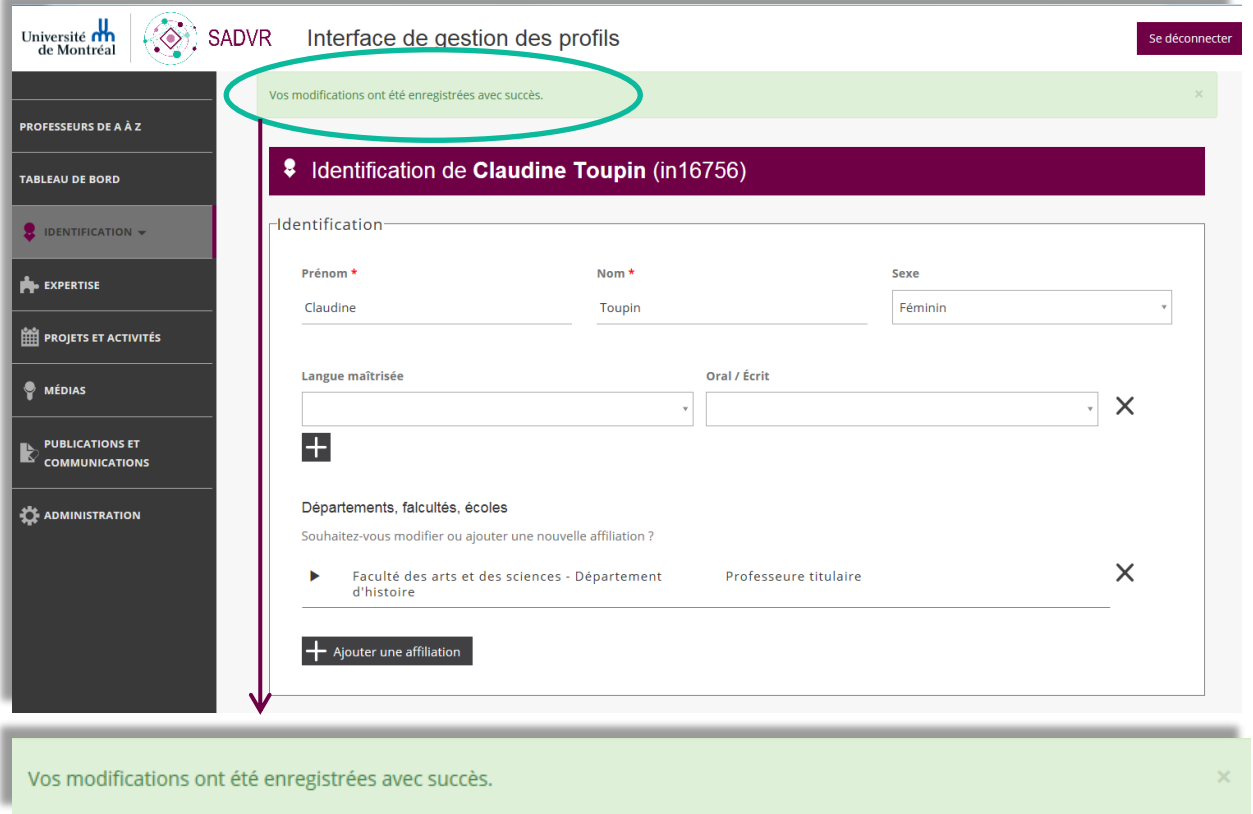

Il est important que ce message s'affiche pour être assuré que le formulaire et donc l'intégralité des données ont bien été enregistrés.

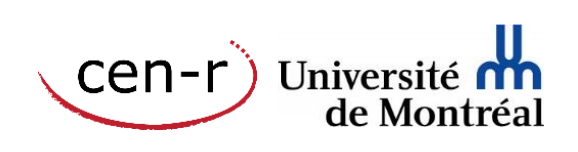

.

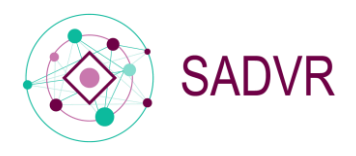

#### <span id="page-18-0"></span>8. Consentir à apparaître dans les répertoires en ligne

Afin que le profil soit publié dans la Répertoire des professeurs et/ou dans le Répertoire des experts à l'intention des médias, il est nécessaire que l'intéressé y consente en l'indiquant dans l'espace réservé sur le tableau de bord.

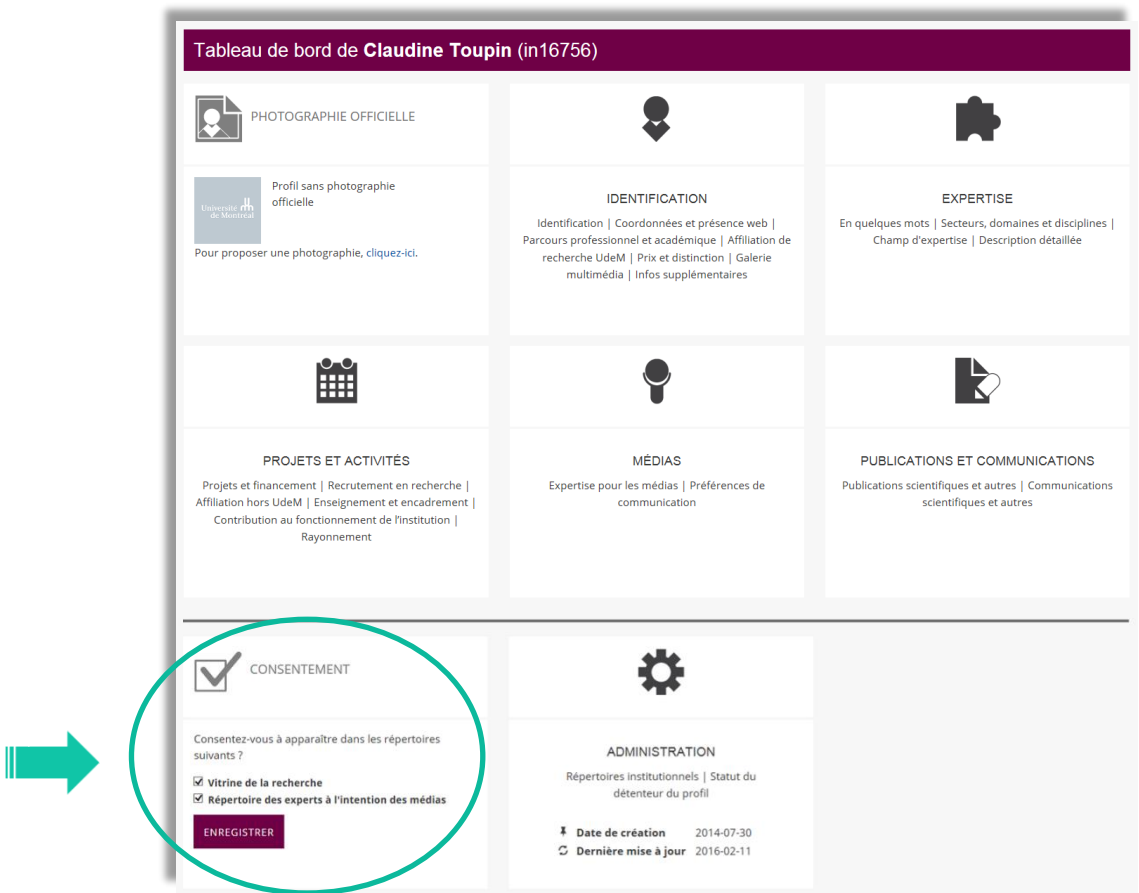

Le Bureau Recherche Développement Valorisation validera le statut du profil, si celui-ci est admissible<sup>5</sup>, pour l'affichage sur le site du Répertoire des professeurs et/ou du Répertoire des experts l'attention des médias. Cette validation n'a lieu qu'une seule fois, au moment de la création du profil.

<sup>5</sup> Pour connaître les critères d'éligibilité, consultez la F.A.Q. à l'adresse suivante : <http://www.cen.umontreal.ca/espacedoc/sadvr/f-a-q/>

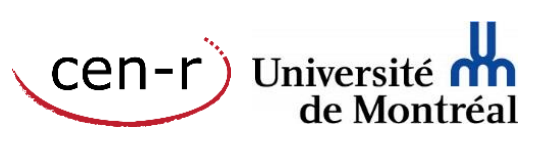

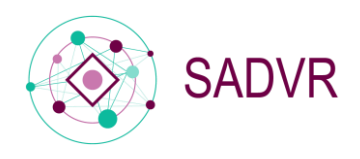

#### <span id="page-19-0"></span>9. Administration

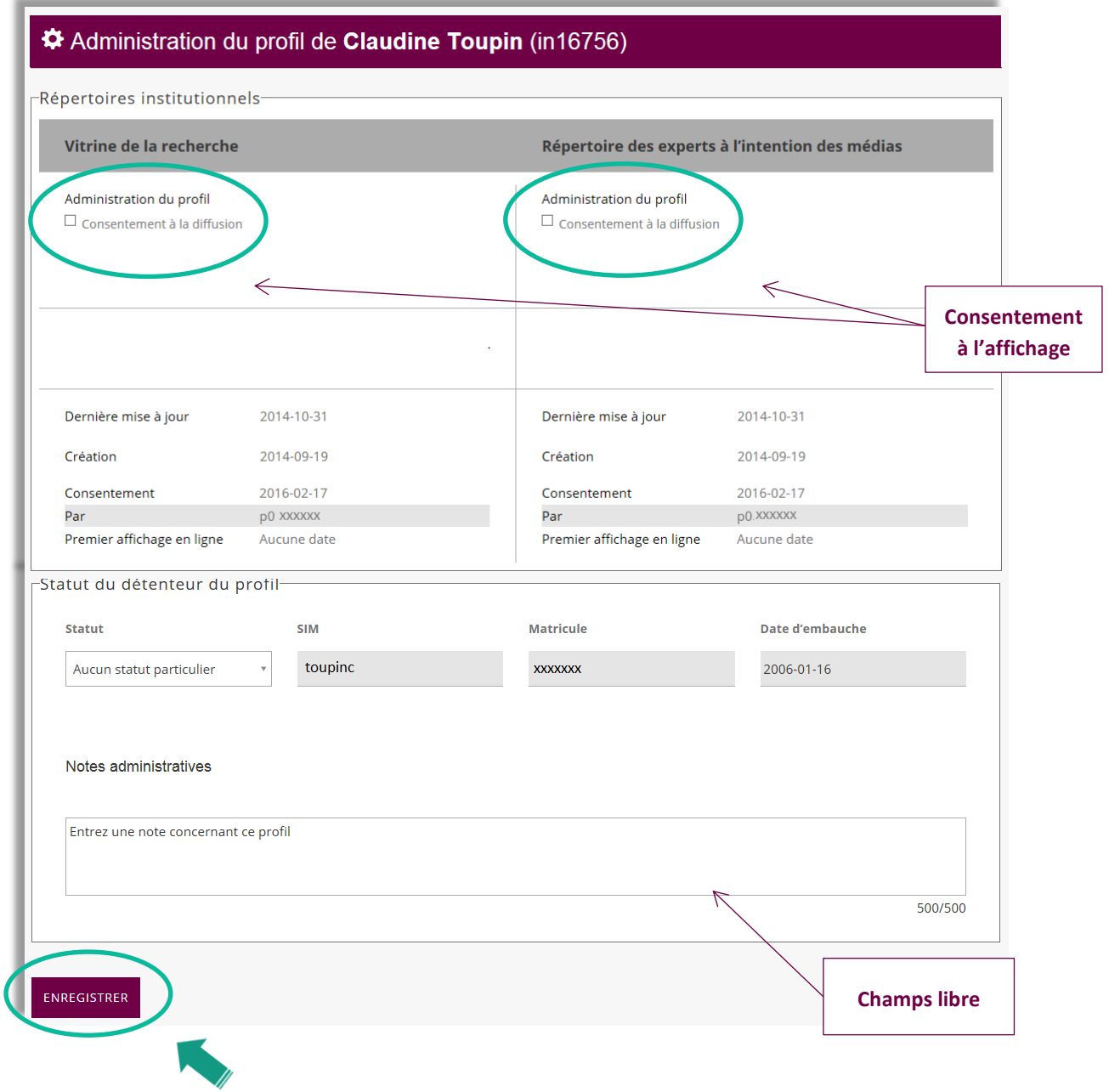

À partir de cette page vous pouvez indiquer le consentement à la diffusion du profil dans le Répertoire des professeurs et/ou dans le Répertoire des experts à l'intention des médias.

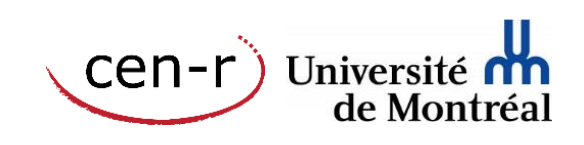

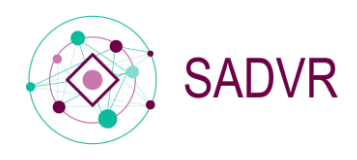

Vous aurez également accès à des éléments d'administration du profil (par exemple la date de création, la date de mise à jour, ou encore la date de consentement). Si nécessaire, vous pouvez saisir une note dans l'encart prévu à cet effet.

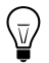

Penser à enregistrer les modifications.

#### <span id="page-20-0"></span>10. Se déconnecter

Lorsque vous avez terminé de compléter le ou les profils, ne pas oublier de vous déconnecter.

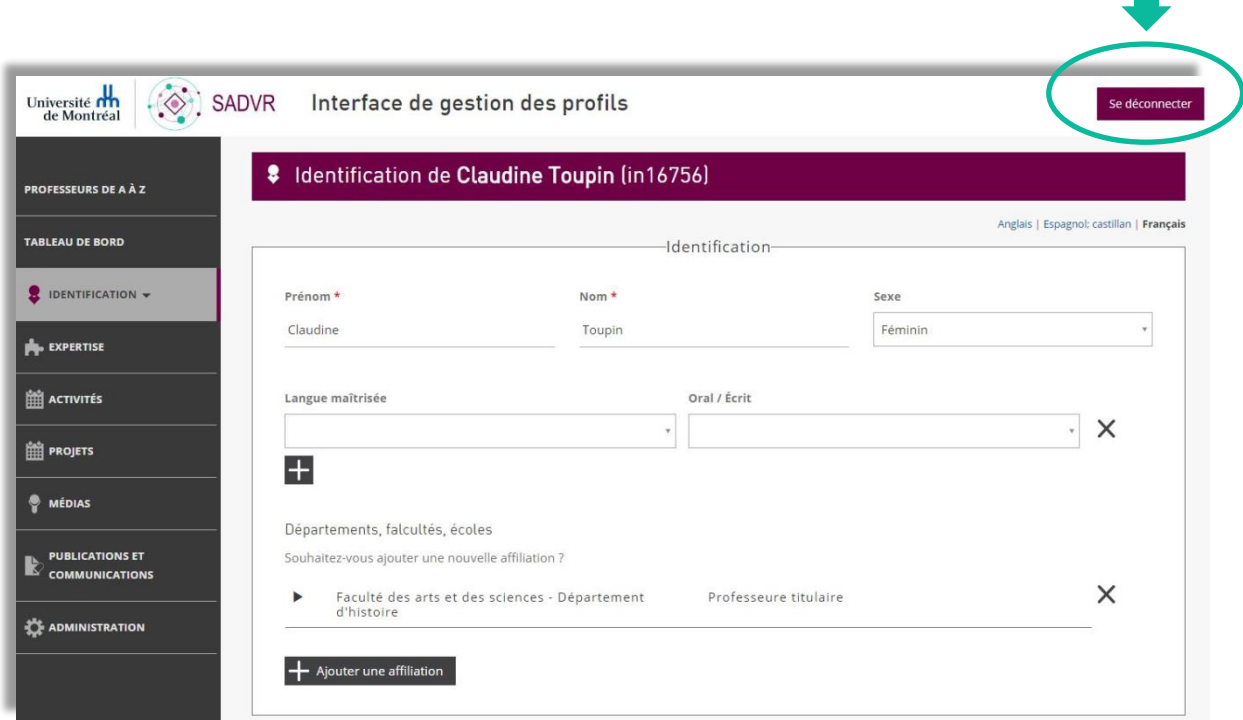

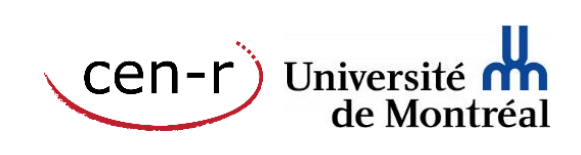

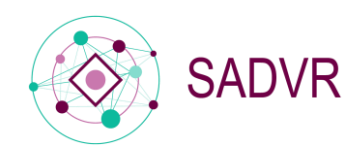

# <span id="page-21-0"></span>Les étapes en bref

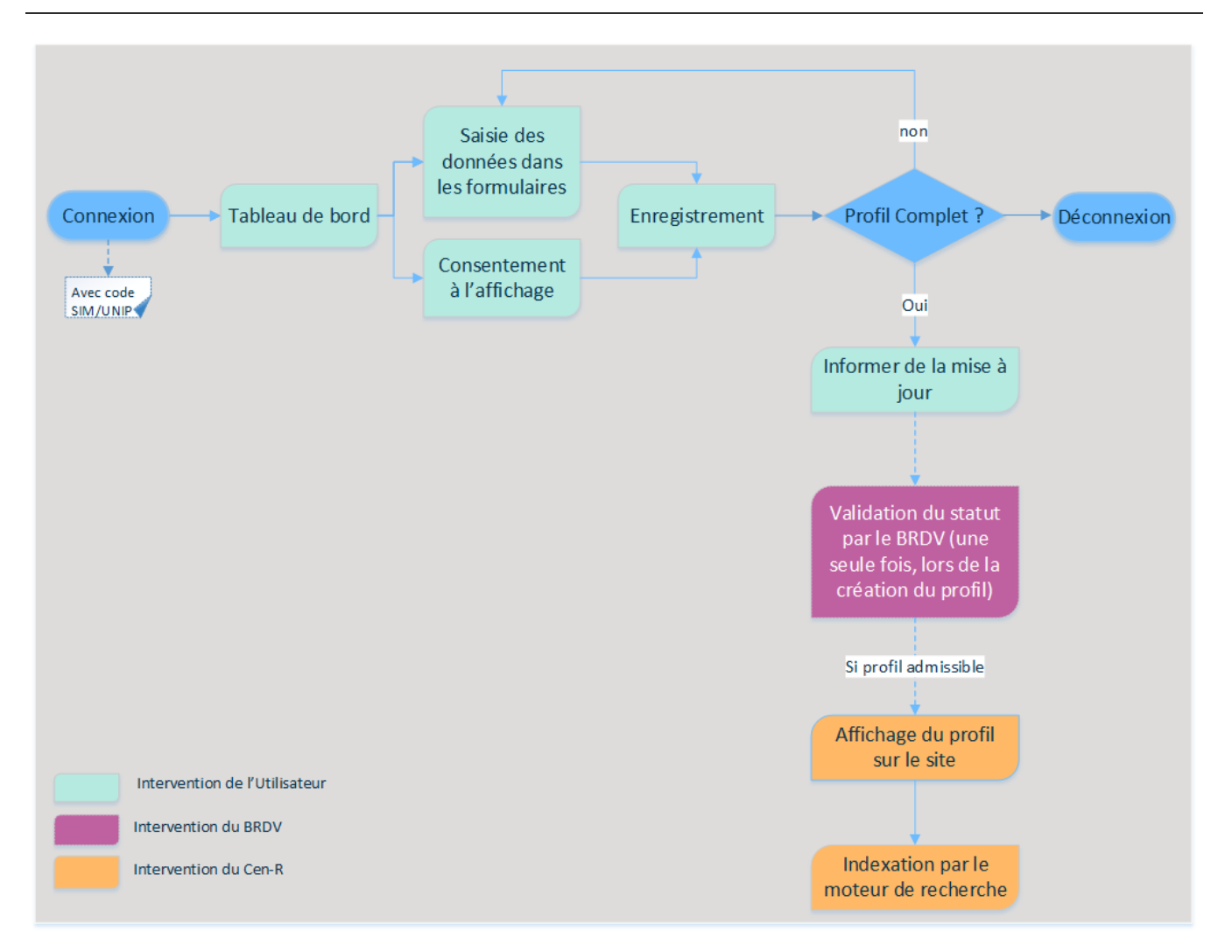

Délais de traitement et d'affichage : lorsqu'un nouveau profil est créé dans l'interface de gestion, le BRDV prend le relais afin de valider l'admissibilité à l'affichage sur le site Internet du Répertoire des professeurs. Il peut alors s'écouler entre 1 et 7 jours. Dès qu'un profil est validé - et lorsqu'il est mis à jour par la suite - il est immédiatement disponible dans le ou les répertoires concernés. L'indexation par le moteur de recherche se fait, elle, deux fois par jour (matin et soir).

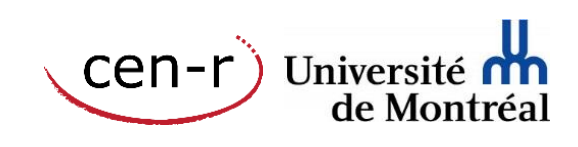